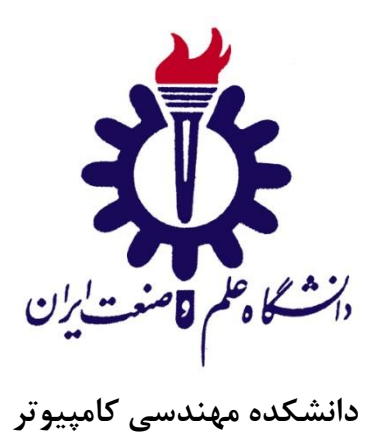

# **معرفی و نحوه ی استفاده از ابزار Sonar در جهت افزایش کیفیت کد برنامه**

**پژوهش درس مهندسي نرم افزار پيشرفته در رشته مهندسي کامپيوتر - گرايش نرم افزار**

**دانشجويان:**

**محسن اميريان – مرتضي ذاکری – حميدرضا احمدی**

**استاد راهنما:**

**دکتر سعيد پارسا**

**ارديبهشت ماه 1396**

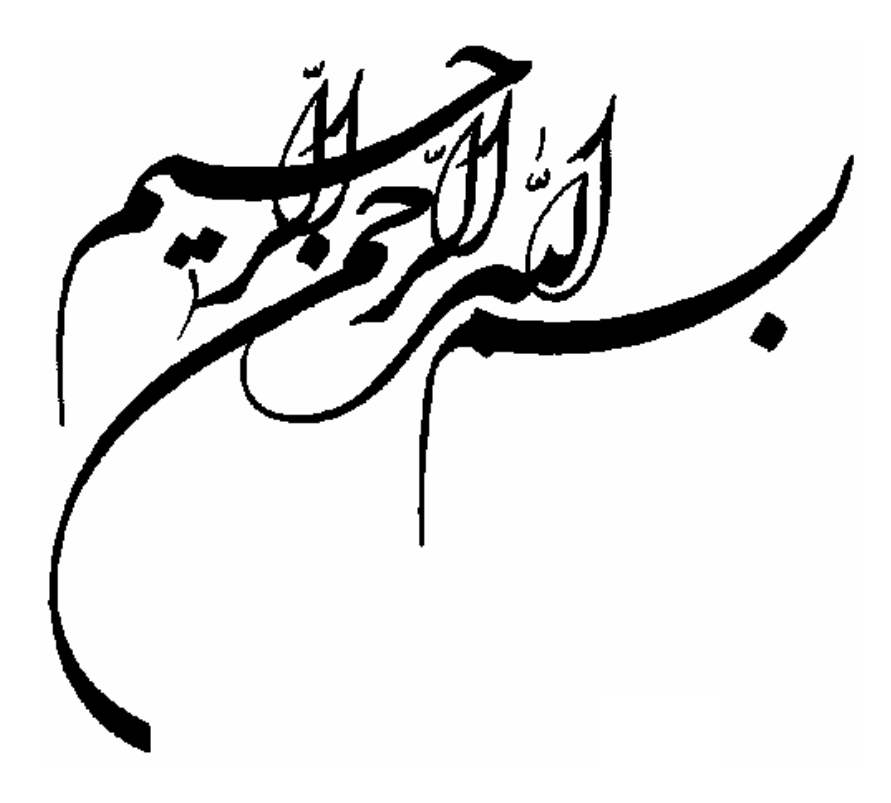

## فهرست مطالب

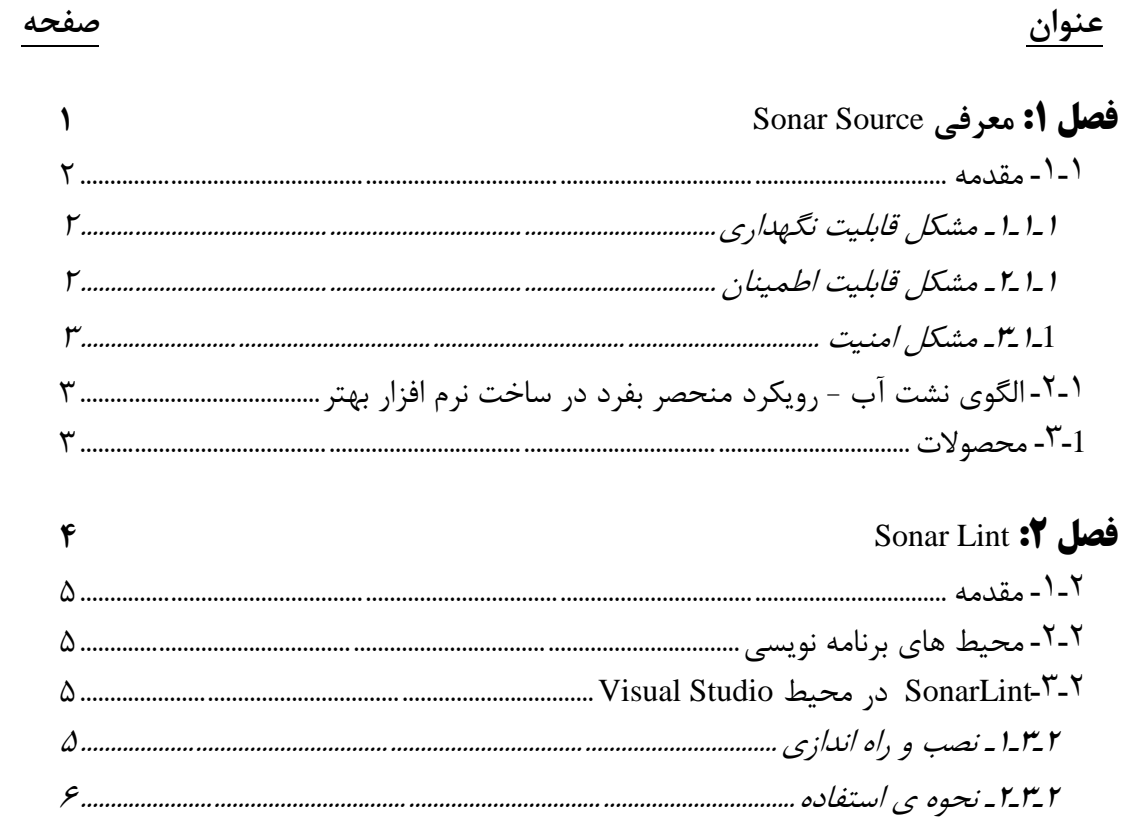

<span id="page-4-0"></span>فصل ا:<br>معرفی Sonar Source

### <span id="page-5-0"></span>**1ـ1ـ مقدمه**

کیفیت کد برنامه موضوعی است که همزمان با اختراع نرم افزار مطرح شد. از مشکالتی که یک کد با کیفیت پایین می تواند ایجاد بکند می توان به سرعت پائین تیم توسعه، از بین رفتن برنامه، خرابی ها در زمان تولید، بدنامی برای شرکت و ... اشاره کرد. SonarSource به دنبال ارائه ی راه حل هایی استتت که بتواند قابلیت نگهداری، قابلیت اطمینان و امنیت نرم افزار را افزیش دهند.

## <span id="page-5-1"></span>1ـ1ـ1ـ **مشكل قابليت نگهداری** 1

طبیعت نرم افزار به گونه ای استتتت که در طول زمان ترییر می کند، به این معنی که کدی که امروز ن.شتتته می شتتود، فردا بروز رستتانی می گردد. توانایی، هزینه و زمانی که برای این کار صـرف می گردد مســتقیماً با میزان قابلیت نگهداری نرم افزار ارتباط دارد. به عبارت دیگر، قابلیت نگهداری پائین به معنی سرعت پائین تیم توسعه خواهد بود.

قابلیت نگهداری شـامل مفاهیم متعددی می شــود، مانند پیمانه بندی، قابل فهم بودن، قابل تغییر بودن، تست پذیری و قابلیت استفاده مجدد.

### <span id="page-5-2"></span>1ـ1ـ2ـ **مشكل قابليت اطمينان** 2

<sup>3</sup> این مشتتکل به ایرادها و یا کد هایی اشتتاره می کند که در زمان اجرای 涨 برنامه رفتارهای غیر قابل انتظار از خود بروز می دهند. **RUGS** به طور کلی این مشکالت به شکل ایراد های برنامه نویسی مهمی هستند که می توانند باعث مختل شدن یک کسب و کار شوند. اکثر این م شکالت از طریق آنالیز کردن دقیق کد و اجرای آزمای شی برنامه برای فهمیدن حالت مترییر ها

در تمام نقاط برنامه، شناسایی می شوند.

1

1 - Maintainability Issue

- 2 Riliability Issue
- $\tau$  Bugs

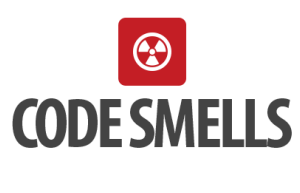

<span id="page-6-0"></span>۱**ـ۱ـ۳ـ مشكل امنيت**'

این مستهله به آستیب پذیری ها و یا نقی هایی در برنامه اشتاره می کند که می تواند منجر به ا ستفاده از نرم افزار در م سیرهایی به غیر از م سیرهای 竒 **VULNERABILITIES** مد نظر طراحان آن گردد.

> آستتتیب پذیری های امنیتی مانند حمالت Injection SQL و XSS می تواند به دلیل کد نویسی ضعیف و یا شیوه ی معماری نادرست باشد.

<span id="page-6-1"></span>**1ـ2ـ الگوی نشت آب - رويكرد منحصر بفرد در ساخت نرم افزار بهتر** <sup>2</sup> جلوی نشــت (چکه کردن) آب را بگیرید، قبل از اینکه بخواهید کف اتاق را تمیز خشک کنید! زیرا در غیر این صورت در وقت و هزینه خود را هدر می دهید. در مبحث کیفیت کد برنامه نیز مستهله به همین شتکل استت. شتما می باید شــما می باید کیفیت کدهای بتازگی تغییر کرده و یا افزوده شــده را قبل از هرچیز مدیریت کنید. زمانی که نشت را تحت کنترل خود بگیرید، کیفیت کد شروع به صورت خودکار بهتر خواهد شد.

### <span id="page-6-2"></span>**1ـ3ـ محصوالت**

Source Sonar دارای دو محصول برای کنترل و بهبود کد برنامه است.

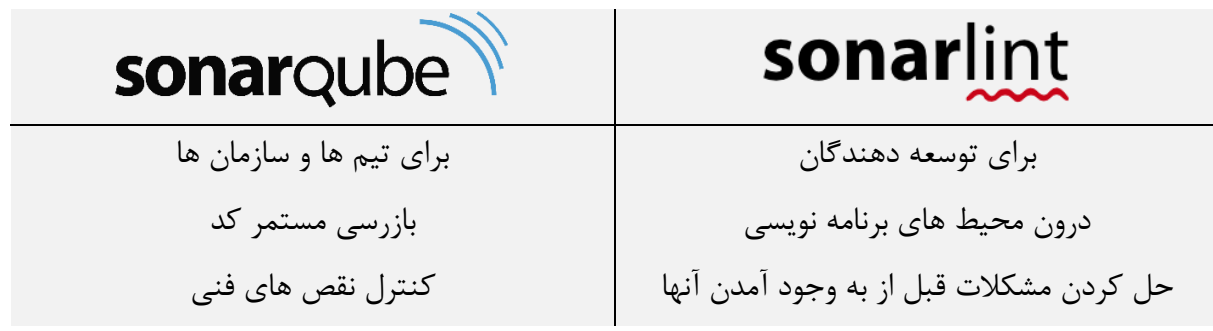

که در فصل های آتی با آن ها آشنا خواهیم شد.

1

1 - Security Issue

2 - Water Leak Paradigm

# **فصل :2**

# <span id="page-7-0"></span>**Sonar Lint**

#### <span id="page-8-0"></span>**2ـ1ـ مقدمه**

<sup>1</sup> SonarLint افزونه ای است که در محیط برنامه نویسی مد نظر شما نصب می شود و به توسعه دهندگان کمک می کند که یک بازخورد در حین کدنویسی، بر روی ایرادهای جدید و مسائل کیفیتی درون کد داشته باشند.

<span id="page-8-1"></span>**2ـ2ـ محيط های برنامه نويسي**

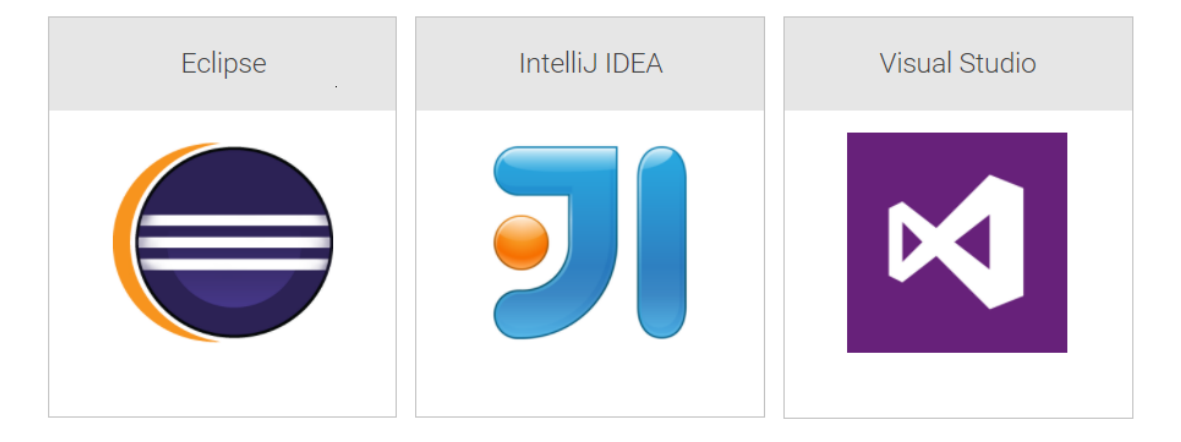

همانطور که درتصویر میبینیم، می تتوانیم از SonarLint در محیتتط های Studio Visual، Eclipse و یا IDEA IntelliJ استفاده کنیم.

در این تحقیق نحوه ی استفاده از SonarLint در محیط 2015 Studio Visual را بررسی خواهیم کرد.

### <span id="page-8-2"></span>**2ـ3ـ SonarLint در محيط Studio Visual**

1

SonarLint برای Visual Studio بر مبنای کامپایلر NET.<sup>۲</sup> نوشته شده است. این ابزار با استفاده از API های کامپایلر NET. محیطی کامال یکپارهه برای کدنویسی و آنالیز کد فراهم می کند. این ابزار رایگان و Source Open بوده و در گالری ویژوال استودیو قابل دسترسی است.

### <span id="page-8-3"></span>2ـ3ـ1ـ **نصب و راه اندازی**

برای دریافت ابزار SonarLint می توانیم به وبسایت زیر مراجعه کرده و این ابزار را دانلود کنیم: http://www.sonarlint.org/visualstudio/index.html

1 - IDE

2 - Roselyn

پس از ورود به این وب سایت می توانیم با توجه به ن سخهی ویژوال ا ستودیوی خود، فایل ن صبی مد نظر را دانلود کنیم.

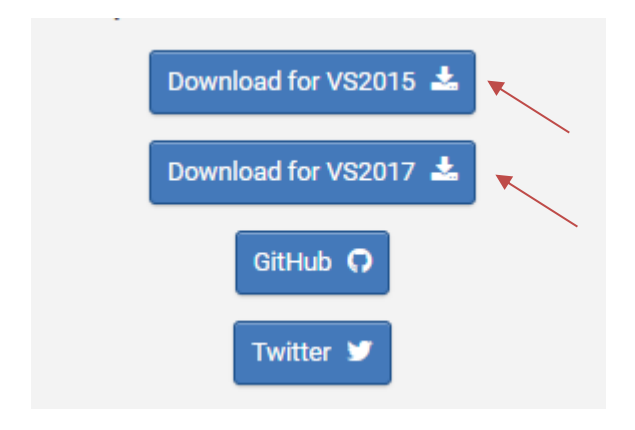

همانطور که میبینیم برای استفاده از این ابزار میباید حتما از یکی از نسخه های 2015 VS و یا 2017VS استفاده کنیم.

پس از اتمام عملیات نصب، وارد محیط ویژوال استودیو شده و وارد بخش زیر میشویم:

Tools => Extentions and Updates…

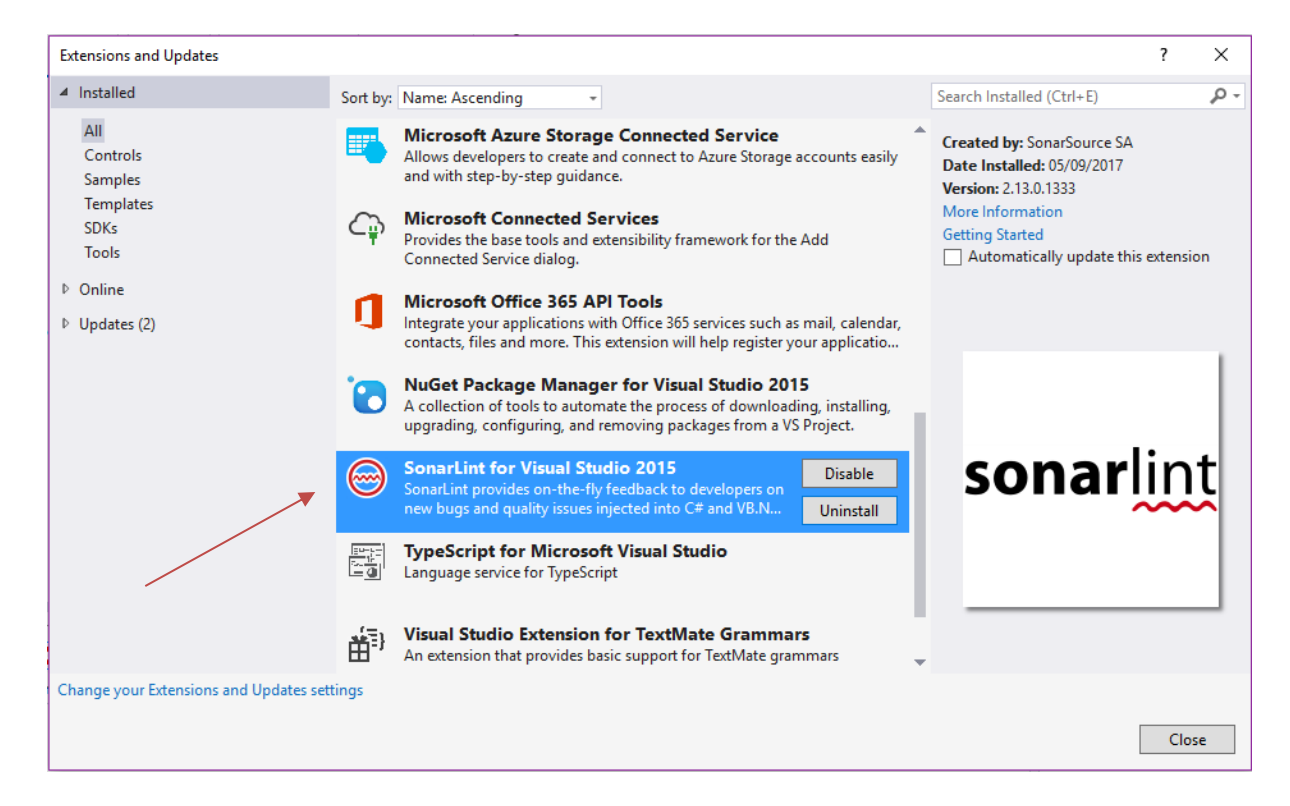

همانطور که مشاهده میکنیم این ابزار به درستی نصب شده و در این بخش قابل مشاهده است. با استفاده از گزینه های Disable و Uninstall میتوانیم آن را غیرفعال و یا حذف کنیم.

### <span id="page-9-0"></span>2ـ3ـ2ـ **نحوه ی استفاده**

نحوهی استفاده از این ابزار را در محیط C#.NET بررسی خواهیم کرد.

ویژوال ا ستودیو در حالت معمول (هنگامی که ابزار SonarLint بر روی آن نصب نیست) دارای پنجره ای با عنوان List Error استتت. در این صتتفحه میتوانیم خطاها و یا هشتتدارهایی که در هنگام کدنویستتی و یا کامپایل کردن برنامه به وجو آمده اند را مشاهده کنیم:

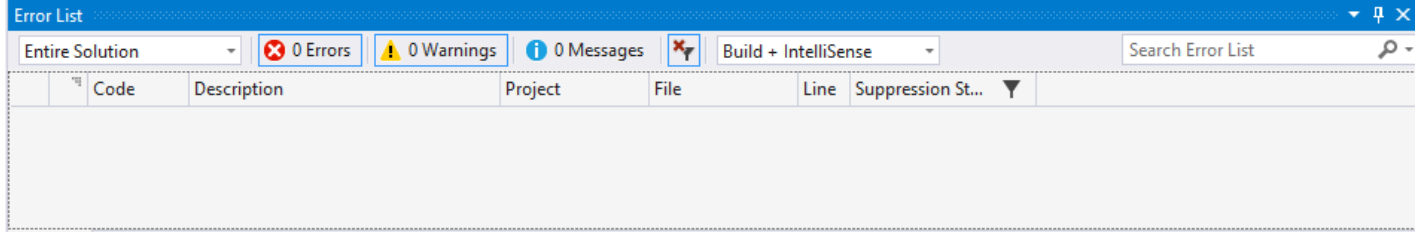

همانطور که میبینیم این پنجره دارای بخشتی با عنوان Errors و بخشتی هم با عنوان Warnings استت. Error ها آن دستتتته از خطاهایی هستتتتند که در صتتتورت برطرم نشتتتدن، برنامه قابل اجرا نخواهد بود. اما Warning ها ه شدارهایی ه ستند که در صورت وجود، امکان اجرای برنامه وجود دارد. اما بهتر ا ست برطرم گردند.

به عنوان مثال درصـورتی که از متغیری تعریف نشـده اســتفاده شــود، به عنوان Error خواهد بود. اما اگر متریری تعریف شده ولی از آن استفاده نگردد در برنامه، این موضوع در بخش Warning مطرح خواهد شد. پس از نصتتب ابزار SonarLint، تعداد Warning های اعالم شتتده در پنجرهی باال معموال از حالت معمول بیشتر خواهد بود. این به این دلیل است که این ابزار به شکل دقیق تری کد برنامه را آنالیز کرده و در راستای بهبود هرهه بیشتر کیفیت کد، پیشنهادات بیشتری را در بخش Warnings به برنامه نویسان ارائه میکند. در مثال زیر نمونهای از Warning های ایجاد شده توسط این ابزار را مشاهده میکنیم:

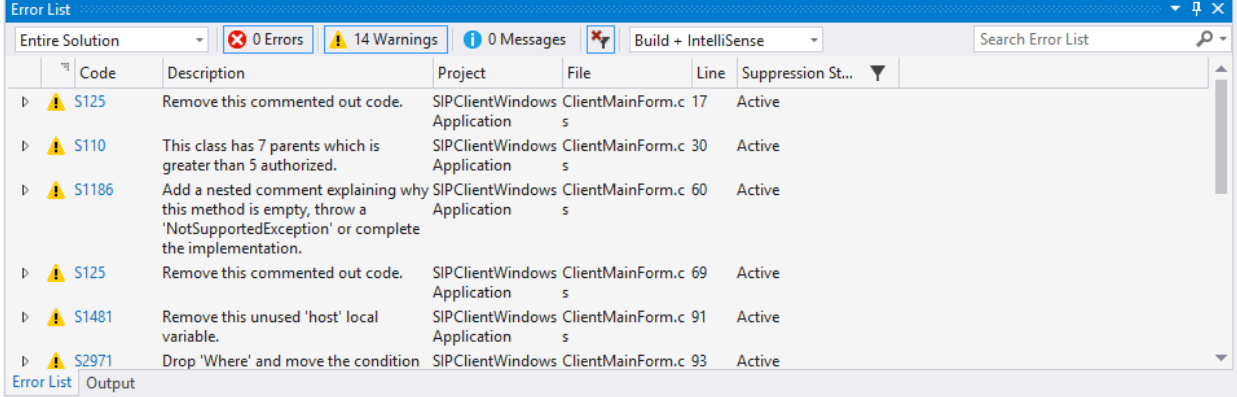

در تصویر باال مشاهده میکنیم که 14 Warning شناسایی شده اند. در کنار هریک از آنها یک کد کمثال 125Sآ نوشته شده که نشان دهندهی نوع آن Warning است. همچنین توضیح مختصری از هر Warning را

در کنار آن مشاهد میکنیم.

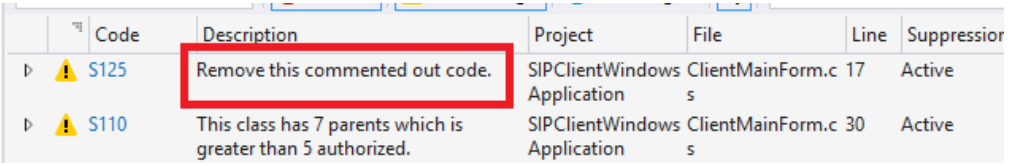

با کلیک کردن بر روی مثلث کنار هر کد، میتوان توضتتیحات بیشتتتری در مورد آن Warning مشتتاهده

کرد:

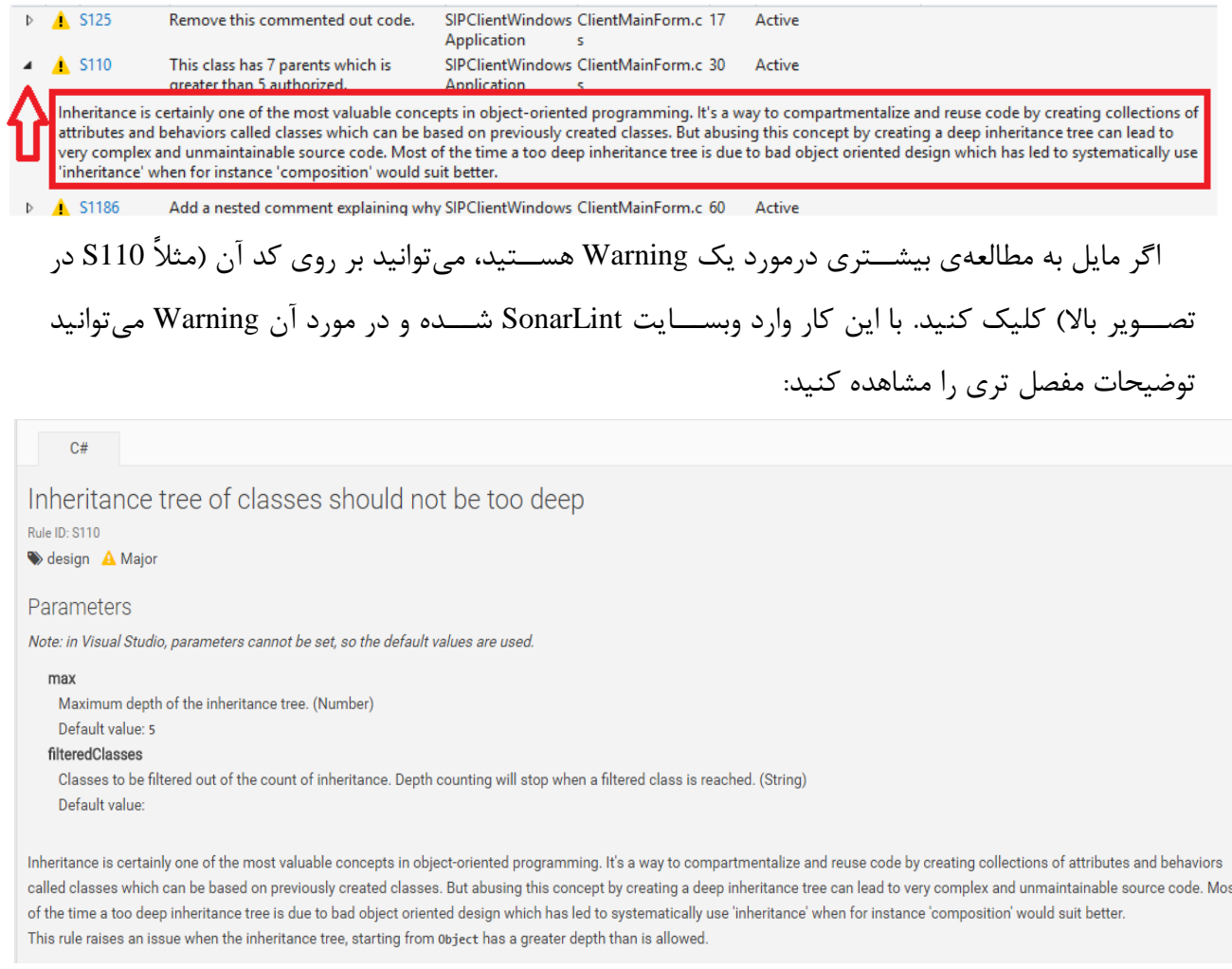

پس از اینکه در مورد یک Warning مطالعه کرده، میتوانیم آن را برطرم کنیم. برای این منظور میتوانیم در پنجرهی Error List بر روی آن Warning دابل کلیک کنید تا به بخشـــی از کد که مربوط به آن اســت منتقل شوید:

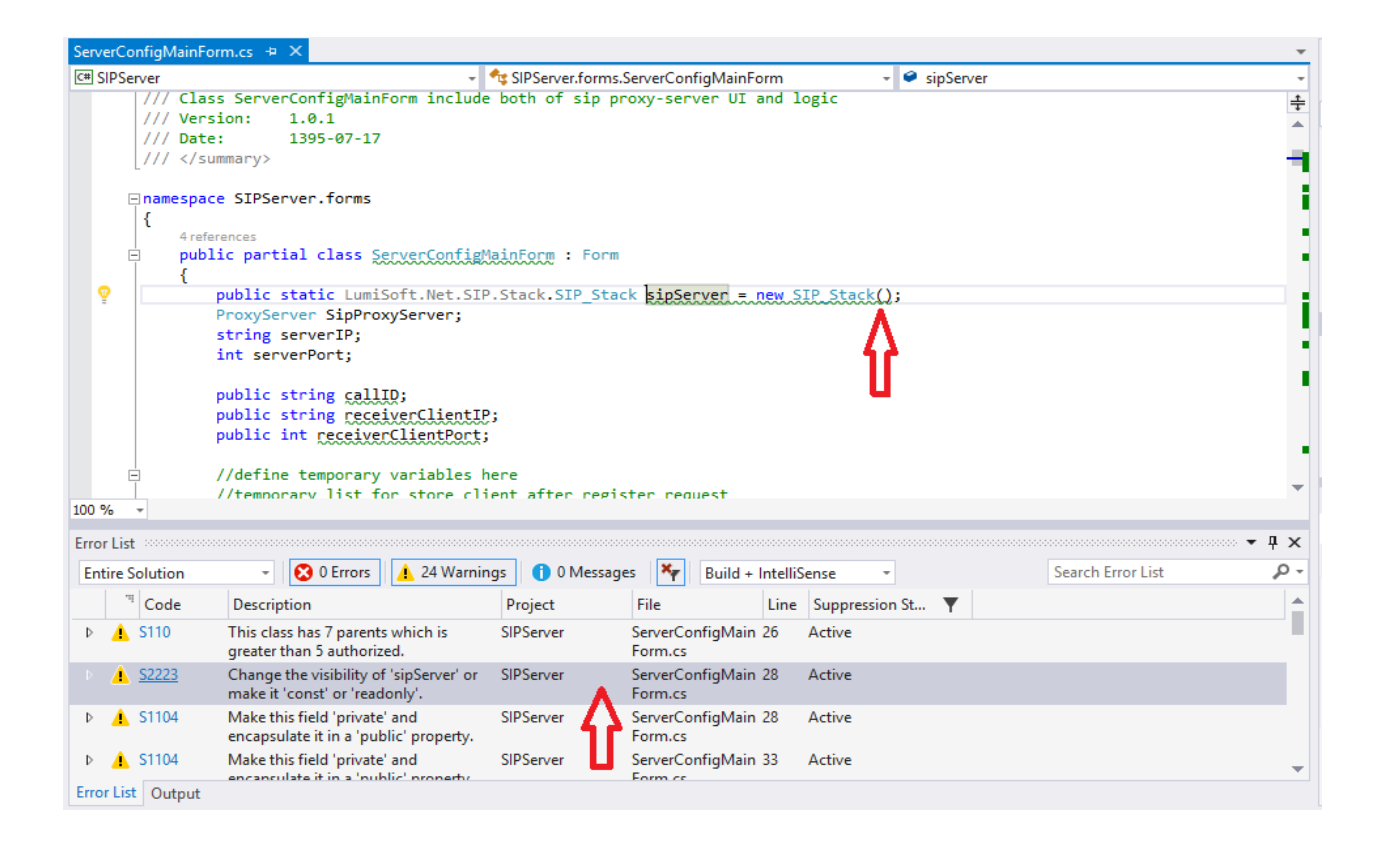

پس از اینکه به محل مورد نظر منتقل شدیم، مشاهده می کنیم که زیر بخشی از کد برنامه خط سبز رنگ کشتتیده شتتده استتت. این بخش همان بخش مد نظر SonarLint استتت که میباید ویرایش گردد. میتوانید خودتان این بخش را ویرایش کنید، اما SonarLint خود پیشتتنهاداتی برای حل این مشتتکالت ارائه میکند. برای استتتفاده از این پیشتتنهادات بر روی همان بخش هایالیت شتتده از کد کلیک راستتت کرده و گزینهی :میکنیم انتخاب را Quick Actions and Refactorings…

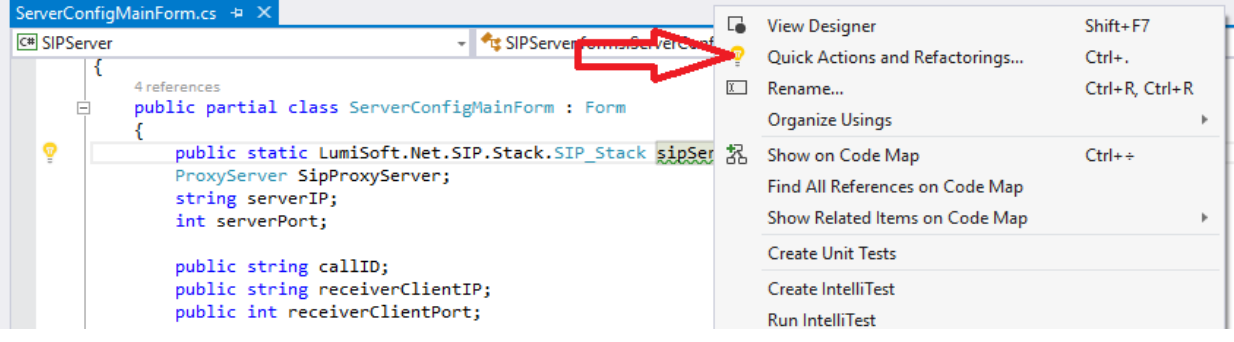

پس از انتخاب این گزینه، SonarLint پیشتتتنهاداتی را ارائه میدهد. پس از انتخاب هر کدام و کلیک بر گزینهی Preview Changes، می توانید پیش نمایش تغییراتی که بر روی کد برنامه صــورت خواهد گرفت را مشاهد کنید:

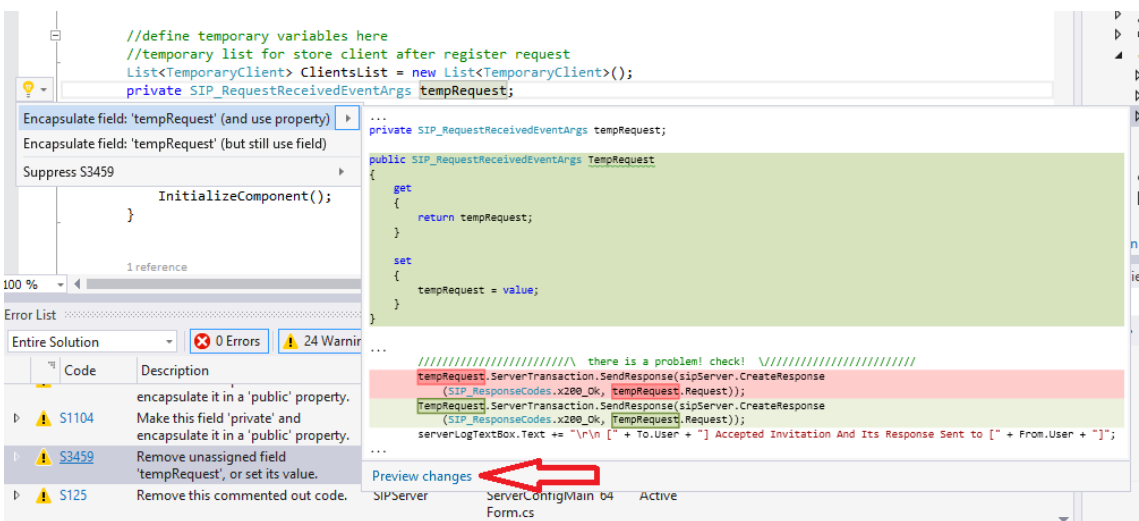

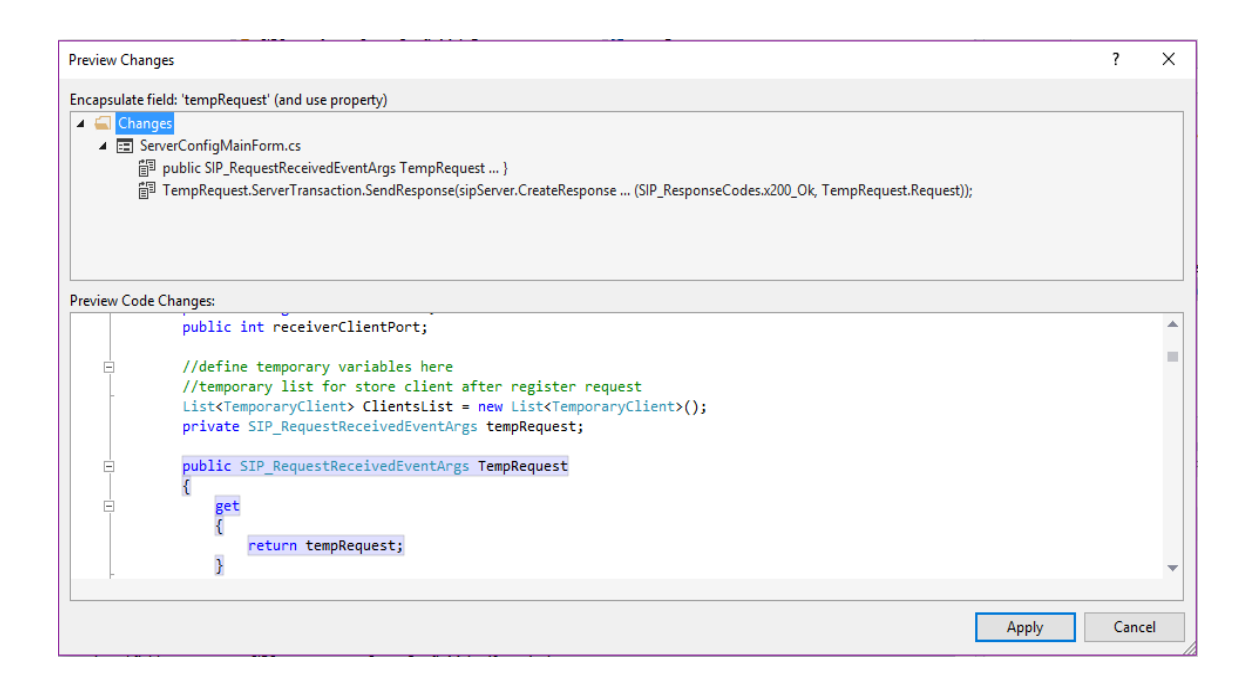

با انتخاب گزینهی Apply، تغییرات بر روی کد برنامه صورت میگیرد.